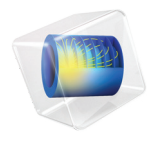

# 简介 半导体模块

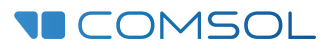

# 半导体模块简介

© 1998–2018 COMSOL 版权所有

受列于 [cn.comsol.com/patents](http://cn.comsol.com/patents/) 的专利和美国专利 7,519,518、 7,596,474、 7,623,991、 8,457,932、 8,954,302、 9,098,106、 9,146,652、 9,323,503、 9,372,673 及 9,454,625 的保护。专利申请中。

本文档和本文所述的程序根据 COMSOL 软件许可协议 ([cn.comsol.com/comsol-license-agreement](http://cn.comsol.com/comsol-license-agreement/)) 提 供,且仅能按照许可协议的条款进行使用和复制。

COMSOL、 COMSOL 徽标、 COMSOL Multiphysics、 COMSOL Desktop、 COMSOL Server 和 LiveLink 为 COMSOL AB 公司的注册商标或商标。所有其他商标均为其各自所有者的财产, COMSOL AB 公司及其子公司和产品不与上述商标所有者相关联,亦不由其担保、赞助或支持。相关商标所有者 的列表请参见 [cn.comsol.com/trademarks](http://cn.comsol.com/trademarks/)。

版本: COMSOL 5.5

# 联系信息

请访问 "联系 COMSOL"页面 [cn.comsol.com/contact](http://cn.comsol.com/contact/),以提交一般查询、联系技术支 持或搜索我们的联系地址及号码。您还可以访问全球销售办事处页面 [cn.comsol.com/contact/offices](http://cn.comsol.com/contact/offices/),以获取地址和联系信息。

如需联系技术支持,可访问 COMSOL Access 页面并填写在线申请表,位于: [cn.comsol.com/support/case](http://cn.comsol.com/support/case/) 页面。其他有用的链接还包括:

- 技术支持中心: [cn.comsol.com/support](http://cn.comsol.com/support/)
- 产品下载: [cn.comsol.com/product-download](http://cn.comsol.com/product-download/)
- 产品更新: [cn.comsol.com/support/updates](http://cn.comsol.com/support/updates/)
- COMSOL 博客: [cn.comsol.com/blogs](http://cn.comsol.com/blogs/)
- 用户论坛: [cn.comsol.com/community](http://cn.comsol.com/community/)
- 活动: [cn.comsol.com/events](http://cn.comsol.com/events/)
- COMSOL 视频中心: [cn.comsol.com/video](http://cn.comsol.com/video/)
- 技术支持知识库: [cn.comsol.com/support/knowledgebase](http://cn.comsol.com/support/knowledgebase/)

文档编号: CM024103

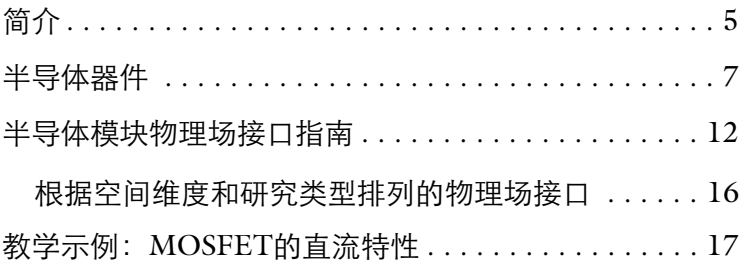

<span id="page-4-0"></span>设备工程师和物理学家借助于**半导体模块**来设计和理解半导体器件。多年来, 由于开发原型器件和工艺的高昂成本,半导体器件的设计都与仿真工具密切相 关。纳米技术和有机半导体的发展推动了众多新型器件的产生。这些领域的研 究人员还借助仿真理解优化的基本原理并着手进行设计。在上述提及的各类系 统中,多物理场效应至关重要,而 COMSOL Multiphysics 是研究这类效应的 理想平台。

半导体模块可以在一维、二维或三维下对器件进行稳态或动态性能的建模分 析,并结合对有源或无源器件进行基于电路的建模。在频域分析中,可以进行 直流和交流信号组合激励下的器件建模。软件中预置的半导体接口可用于对众 多类型的半导体器件建模,同时可与其他物理接口直接耦合,如发热现象、电 化学反应和光电效应。

预定义的薛定谔方程接口和预定义的薛定谔 **-** 泊松方程多物理场接口可以模拟 如量子阱、量子线和量子点等量子限域系统。

半导体接口通过有限体积或有限元方法求解漂移扩散方程和泊松方程,求解电 势和电子、空穴浓度对应的耦合偏微分方程组 (在有限元方法对数公式中求解 其对数,或在准费米能级公式中求解其准费米能级)。在此物理场接口中指定 对应的初始条件和边界条件非常方便。

COMSOL Multiphysics 在软件开发中就强调向用户提供不同特征下的物理场方 程的功能,同时可以查看完整的底层方程形式。Semiconductor Module User's Guide 提供了详细的半导体接口中涉及的理论知识。同时可以非常灵活地在系 统中添加用户定义的方程和表达式。例如,用户定义的迁移率模型可通过在用 户定义特征中键入合适的表达式来轻松定义,无需输入脚本或代码。这些用户 定义的迁移率模型可与软件中内置的预定义迁移率模型任意组合。当 COMSOL Multiphysics 对方程进行编译时,由这些用户定义的表达式生成的复 杂耦合会自动包含在方程组中。这些方程通过一系列先进的求解器进行求解。

求解完成后,大量的后处理工具可用于查询数据,并自动生成预定义的绘图, 显示器件响应。COMSOL Multiphysics 提供了极高的灵活性来计算广泛的物理 量,包括预定义的量,例如电子和空穴电流 (包括漂移、扩散和热扩散电流分 量)、电场和温度 (通过简单易用的菜单提供),以及用户定义的任意表达 式。

要对半导体器件进行建模,首先在软件中定义几何。然后,选择合适的材料并 添加半导体接口。掺杂分布可以通过扩散方程计算、从第三方软件导入或在掺 杂接口中输入经验数值。在物理场接口中指定初始条件和边界条件。接下来, 定义网格并选择求解器。最后,通过大量绘图和计算工具对结果进行可视化。 所有这些步骤均在直观的 COMSOL Desktop 图形用户界面中完成。

薛定谔方程接口对外部电势中单粒子的波函数求解薛定谔方程,可以应用到一 般的量子力学问题中,以及在假设包络函数逼近情况下量子限域系统中电子波 函数和空穴波函数。此接口中实现了相应的边界条件和研究类型,因此用户可 以轻松设置模型,计算各种情况中的相关物理量,如束缚态的特征能量、准束 缚态的衰减率、透射和反射系数、共振隧穿条件以及超晶格结构的有效带隙 等。案例库中的一维双势垒模型和超晶格带隙工具案例演示了各种内置功能的 使用。

# <span id="page-6-0"></span>半导体器件

半导体模块可用于求解很多器件仿真问题。半导体接口可直接与其他物理场接 口相互耦合,如电磁波接口 (通过预置的半导体光电子学多物理场耦合)、固 体传热接口及电路接口。与电路接口的耦合可以直接通过终端边界条件实现。 [图](#page-6-1) 1 显示从二维 p-n 结模型获取的结果,其中二极管器件模型与电路耦合产生 整流作用。如图显示了在电路中施加不同电势时的电子和空穴浓度分布。

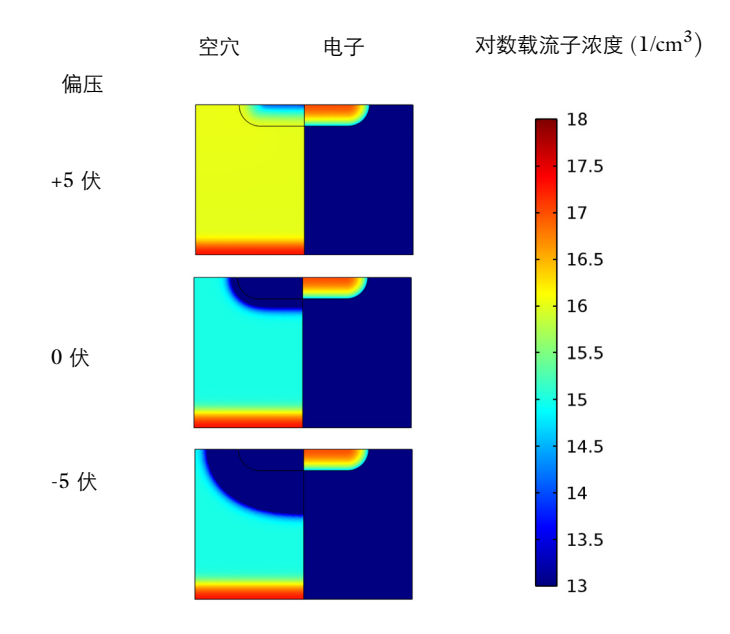

<span id="page-6-1"></span>图 *1:* 不同偏压下, *p-n* 结二极管与电阻串联连接时的电子和空穴浓度分布。此绘图清晰 地显示了耗尽区的几何与范围随反向偏压的变化情况。

众多半导体器件均可在本模块中进行模拟,包括 MOSFET (金属 - 氧化物 - 半导体场效应晶体管)、 MESFET(金属 - 半导体场效应晶体管)、 JFET(结 型场效应晶体管)、二极管和双极晶体管。这些器件可在稳态、时域和频域进 行分析 (对于混合了直流信号和交流信号的情况,使用小信号分析研究类 型)。通过 MOSFET 模型系列演示了大量标准分析。下图为[教学示例:](#page-16-0) MOSFET [的直流特性中](#page-16-0)描述的 MOSFET 系列中的第一个模型[。图](#page-7-0) 2 显示了模 型的分析结果。

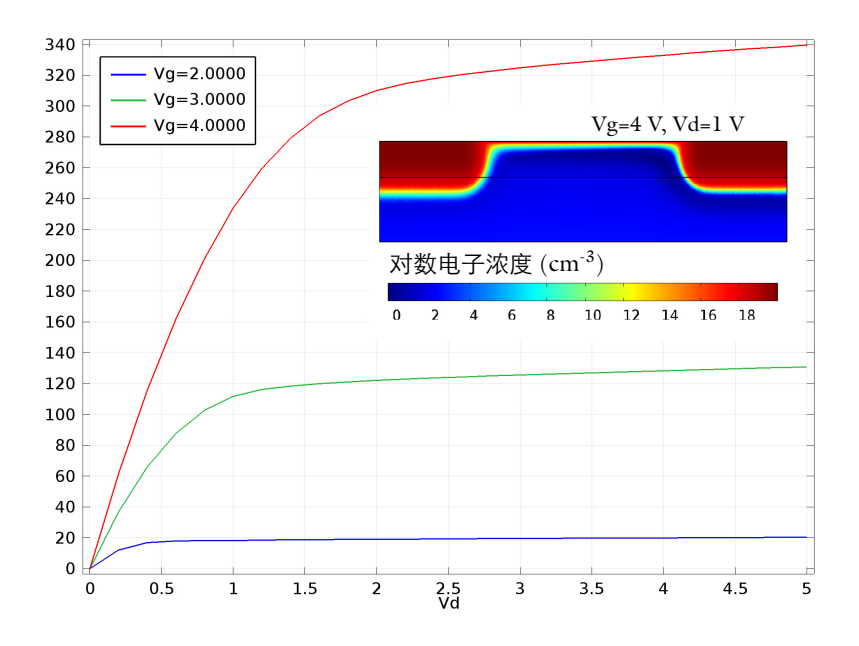

<span id="page-7-0"></span>图 *2: MOSFET* 稳态分析,绘图显示在不同栅极电压 *(Vg)* 下漏极电流与漏极电压 *(Vd)* 的 对应*关系,插图显示当栅极电压为 4V、漏极电压为 1V 时,电子浓度 (单位 cm<sup>-3</sup>)的* 对数,其中沟道区域非常明显。

MOSFET 模型系列展示了如何使用**半导体**接口的特性涵盖一系列越来越复杂 的半导体物理效应。除此之外,还有大量的示例模型可供使用。双极晶体管建 模序列举例说明如何建立多物理场器件的仿真。首先通过半导体接口创建双极 晶体管的二维截面的模型,然后按顺序将该模型扩展成其他两个模型,一个添 加耦合**传热**接口,另一个演示如何创建一个相同器件的全三维仿真。ISFET 模 型演示与电化学物理场的耦合。 异质结隧穿模型展示了如何使用 WKB 近似来 添加隧穿电流贡献。 **MOSCAP** 的界面陷阱效应模型如其名称所指出的,展示 了界面陷阱效应。 **PIN** 二极管的反向恢复和 **PIN** 二极管的正向恢复这一对模 型通过瞬态研究演示了载流子的动态建模。此接口还提供多个单独的模型,包 括 MESFET (金属半导体场效应管)、 EEPROM (电可擦只读存储器)、太 阳能电池,光电二极管以及一些 LED (发光二极管)模型。[图](#page-8-0) 3 显示了二维 双极晶体管中的电子和空穴电流流动。

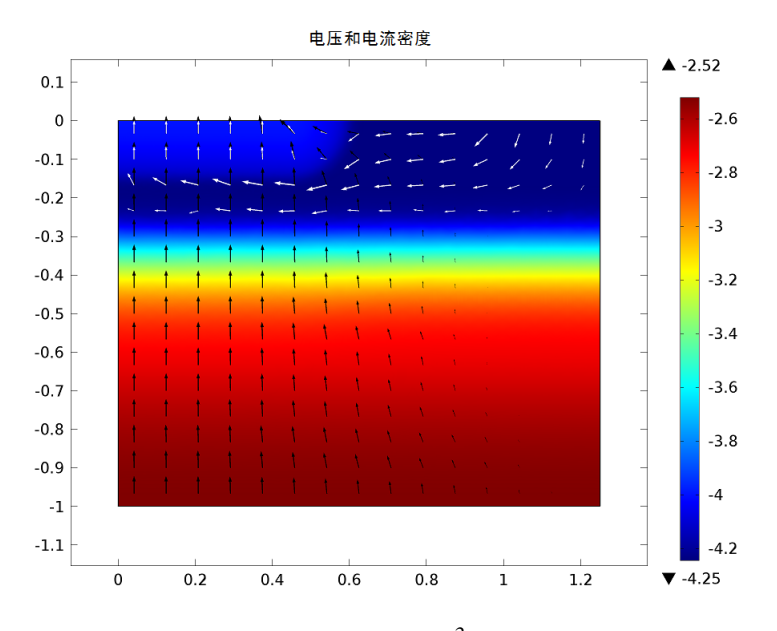

<span id="page-8-0"></span><sup>图</sup> *3:* 二维双极晶体管中电流密度 (单位 *A/cm2*)对数分布图 (彩色),以及电子 (黑 色箭头)和空穴 (白色箭头)电流方向。

半导体接口中内置一系列预定义变量用来描述不同的电流分量,如电子和空穴 电流,以及来自迁移 / 电场、扩散和热扩散的电流贡献。

薛定谔方程接口可以模拟各类量子限域系统。下图显示双势垒结构共振隧穿条 件下不同能级产生的波函数。

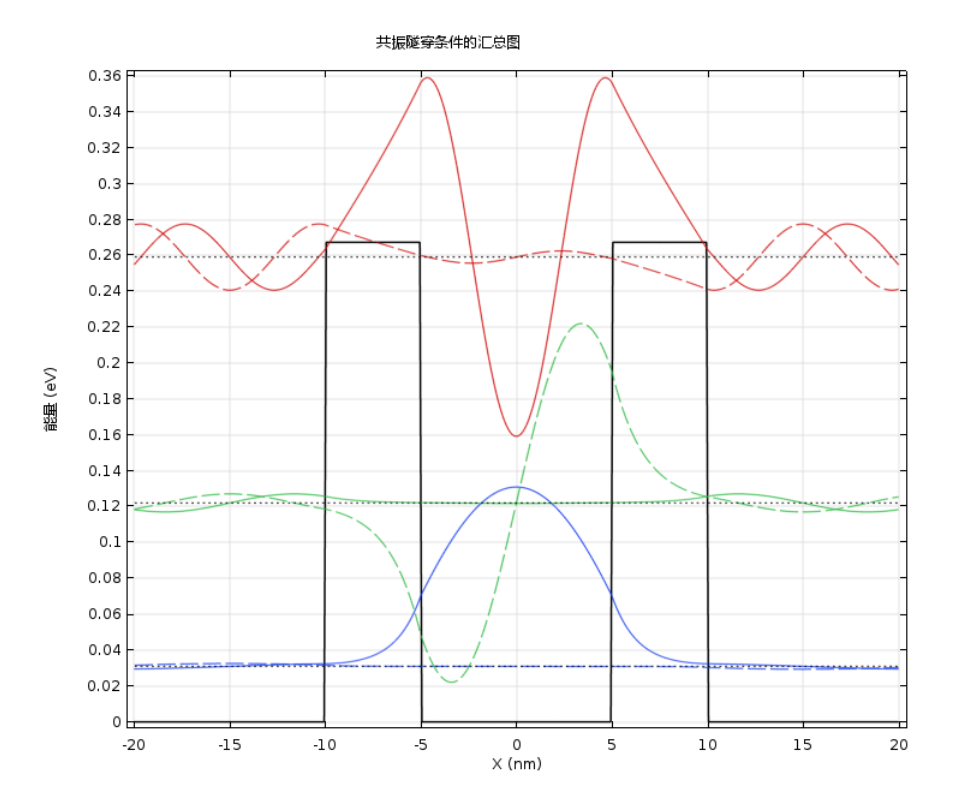

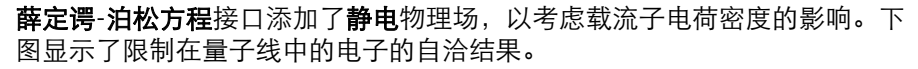

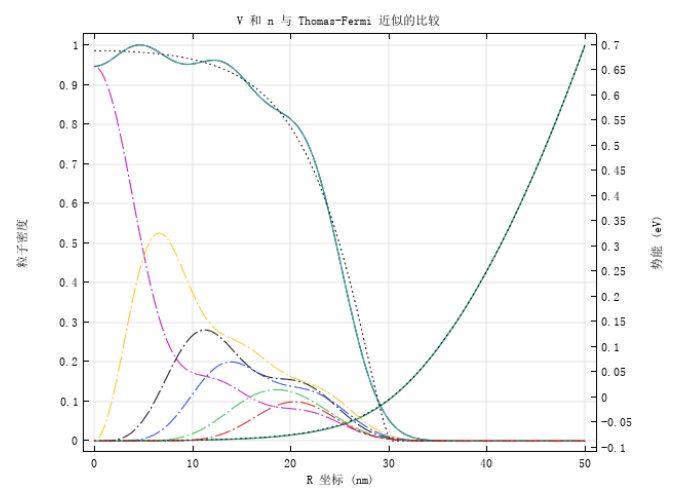

# <span id="page-11-0"></span>半导体模块物理场接口指南

每个 COMSOL Multiphysics 物理场接口 (如半导体接口或薛定谔方程接口) 都是通过一些常微分或偏微分方程组,以及对应的初始和边界条件来描述相关 物理现象。添加到物理场接口中的每一特征均对应方程组中的特定选项或条 件。这些特征一般与模型中的几何实体相关联,如体、边界、边或点。

[图](#page-12-0) 4 通过案例库中的 **MOSFET** 模型来展示半导体材料模型节点下的模型开发 器树结构和设置窗口。该节点在指定域上添加半导体方程来进行仿真。在模型 输入栏中指定材料的温度,并且该温度可直接与传热接口相耦合来求解非等温 问题 — 半导体接口会自动定义传热接口可以调用的热源项。在材料属性栏, 可以指定不同区域的相对介电常数和带隙大小。其中材料属性可以设为其他模 型因变量的函数形式,如温度。掺杂密度可以通过多重掺杂方式指定,可以结 合高斯分布和用户定义的掺杂得到特定浓度分布。模型树中可以表示多个边界 条件。欧姆接触边界条件一般用于非整流关联建模。薄绝缘栅特征用于对厚度 小于网格典型长度尺寸的栅极进行建模。此外,还可以显式对栅极进行建模, 求解电介质中的泊松方程。

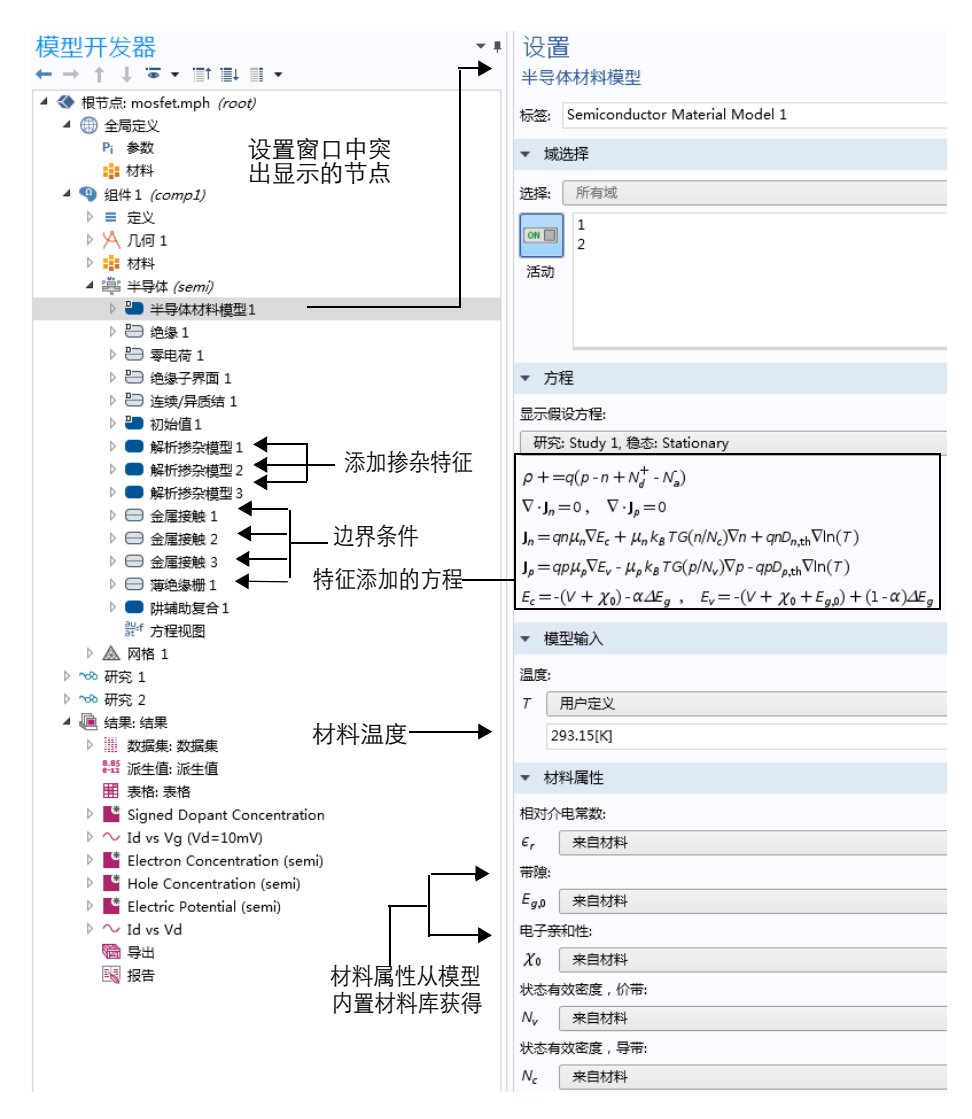

<span id="page-12-0"></span>图 *4:* 模型开发器 (左)与选中的特征节点半导体材料模型 *1* (右)。设置窗口的方程栏 中显示模型方程。

大多数仿真都是从半导体接口开始。半导体模块同时还包含器件设计中遇到的 不同物理场建模所需的物理场接口。开始新建模型时,这些物理场接口可以在 模型向导中进行选择。

[图](#page-13-0) 5 显示了半导体模块中包含的物理场接口。其中半导体光电子学接口需要额 外的波动光学模块许可证才能使用。

4 賞 半身体

- 4 半导体 (semi)
- 《 薛定谔方程 (schr) ◎ 薛定谔-泊松方程
- 息 半导体光电子学,波束包络
- 最 半导体光电子学,频域

#### <span id="page-13-0"></span>图 *5:* 三维模型的半导体模块接口,其中半导体光电子学接口需要额外的波动光学模块 许可证 。

另请参[见根据空间维度和研究类型排列的物理场接口](#page-15-0)。下面是对半导体模块各 个接口的概述。

#### 静电

静电接口 ( ) 位于模型向导的 AC/DC 分支, 通过空间电荷分布和边界电压 求解电势分布。主要用于静电或准静态条件下器件的静电分析,一般频率很 低,因此不考虑电磁波传输效应。静电接口的很多特性都包含在半导体接口 中,用来影响电势分布。

#### 电路

电路接口 ( ) 位于模型向导的 AC/DC 分支下, 具有包含 / 不包含与分布式 场模型连接的电路建模方程。本接口求解电路单元中的电势、电流或电荷大 小。电路模型可包含电阻、电容、电感及二极管、晶体管等活动单元,还可以 导入外部 SPICE 网表。本接口的典型应用是分析器件运行时电路元件之间的 串联或并联效果。

#### 半导体

半导体接口 ( ) 位于模型向导的半导体分支下,求解漂移扩散方程和泊松方 程。本接口支持对绝缘域和半导体域建模,同时可充分考虑热效应,能通过温 度模型或预定义的热源项与传热物理接口相耦合。此物理场接口非常话合半导 体器件建模。

#### 半导体光电子学,波束包络

半导体光电子学,波束包络多物理场接口 ( A ) 由半导体接口和电磁波, 波束 包络接口组合构成。在半导体接口的域上通过光跃迁特征添加受激发射产生 项(适用于直接带隙材料)发生耦合。该项数值与电磁波,波束包络接口中 对应的**波动方程, 波束包络**特征节点的光场强度成正比 。此外, 还可以考虑 自发发射 (直接带隙材料) 和**波动光学, 波束包络**特征中复介电常数或折射 率对应变化产生光的吸收或发射效应。

本多物理场接口可用于模拟直接带隙材料的二极管、发光二极管和不含量子阱 的激光二极管等器件。

#### 半导体光电子学,频域

半导体光电子学,频域多物理场接口( ... ) 由半导体接口和电磁波,频域接口 组合构成。在半导体接口的域上通过**光跃迁**特征添加受激发射产生项 (适用 于直接带隙材料)发生耦合。该项数值与电磁波,频域接口中对应的波动方 程,电特征节点的光场强度成正比 。此外,还考虑了自发发射 (直接带隙材 料)和波动光学,电特征节点中复介电常数或折射率对应变化产生光的吸收 或发射效应。

本多物理场接口可用于对直接带隙材料的二极管、发光二极管和不含量子阱的 激光二极管等器件进行建模。

#### 薛定谔方程

薛定谔方程接口 ( ) 论于模型向导下的半导体分支, 对外部电势中的单粒子 求解薛定谔方程。此物理场接口用于求解一般的量子力学问题以及用于诸如量 子阱、量子线和量子点等量子限域系统 (假设包络函数近似)。

#### 薛定谔**-**泊松方程

薛定谔-泊松方程多物理场接口 ( 谷) 将薛定谔方程接口与静电接口相结合, 用 于为量子限域系统中的载流子建模。薛定谔方程中的势能项来自静电的电势。 **静电**中的空间电荷密度则来自**薛定谔方程**特征状态的概率密度的加权和。专用 的薛定谔**-**泊松研究类型可用于自动生成求解器序列迭代,实现双向耦合系统 的自洽解。

本多物理场接口可用于对诸如量子阱、量子线和量子点等量子限域器件建模。

# <span id="page-15-0"></span>根据空间维度和研究类型排列的物理场接口

下表列出了 COMSOL Multiphysics 基本许可证提供的物理场接口和特定于此 模块的物理场接口。

TABLE 0-1:

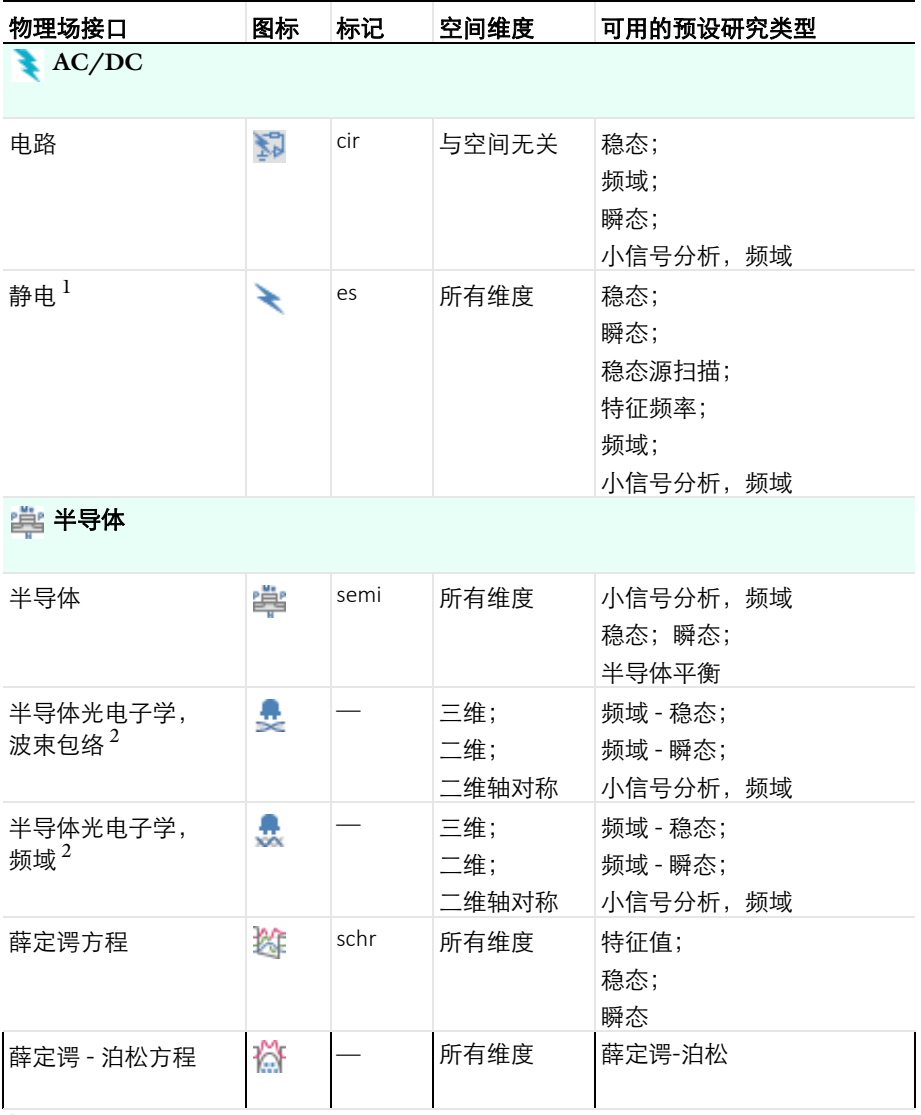

 $^{-1}$  此物理场接口随核心 COMSOL 模块一起提供, 本模块中添加了新功能。

 $2\overline{\phantom{a}}$ 需要**波动光学模块**和半导体模块。

# <span id="page-16-0"></span>教学示例:**MOSFET** 的直流特性

本教程计算 MOS (金属 - 氢化物 - 半导体)晶体管的直流特性。 MOSFET (金属氧化物半导体场效应晶体管)是当今应用最广泛的半导体器件,它是所 有商用处理器、内存和数字电路的主要组成部分。自 40 年前第一代微处理器 面世以来,经历了巨大发展,如今其制造工艺已达到 22 纳米或更小的尺寸。

MOSFET 本质上是一个小型开关。在本例中,源极和漏极 (输入、输出开 关)为欧姆接触 (低阻抗)类型的高浓度 n 型掺杂区域,在两者接触之间的区 域为 p 型半导体。栅极接触位于 p 型半导体上方, 与两个 n 型区域略微重合。 栅极通过一个硅氧化物薄层与半导体隔离,因此与底部的半导体之间构成一个 电容器。在栅极上施加电压,通过场效应可以改变下方局部能带结构。足够高 的电压能在栅极下方的半导体结构中形成 p 型到 n 型改变的薄层 (通道) 区 域,这就是所谓的反转,该通道有时也称为反转层,把栅极下方的两个 n 型半 导体区域连接起来。相比于隔离源极和漏极区域的 n-p/p-n 连接构成的串联阻 抗,栅极电压下的反转层产生的阻抗明显降低。因此应用栅极电压可以改变器 件的阻抗。开始产生显著电流的栅极电压称为阈值导通电压[。图](#page-16-1) 6 显示 MOSFET 示意图,电气主接线被突出显示[。图](#page-17-0) 7 显示现代 MOSFET 器件的电 子显微镜图像。

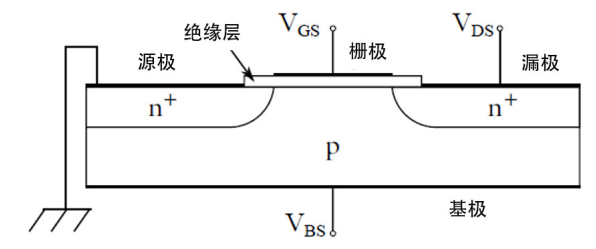

<span id="page-16-1"></span>图 *6:* 典型 *MOSFET* 示意图。电流通过栅极下方的通道从源极流向漏极,其中通道尺寸 由栅极电压控制。

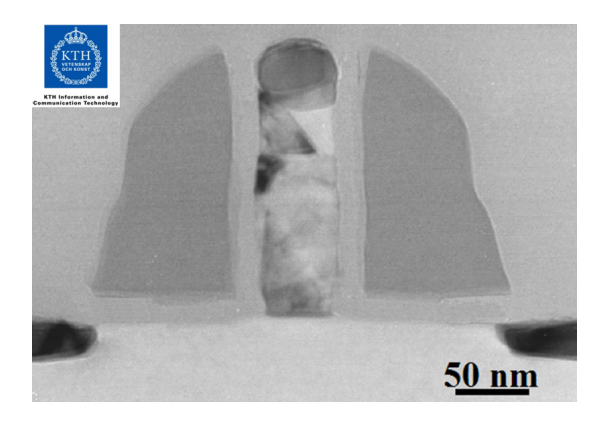

<span id="page-17-0"></span>图 *7:* 栅极长度为 *50nm* 的 *MOSFET* 的 *TEM* (透射电子显微镜)截面图。由 *KTH* 电子 实验室的 *P.E Hellström* 以及由 *Prof. M. Östling* 主持的 *ERC* 高等研究计划 *OSIRIS* 研究 项目合作者制作。

随着源极和漏极之间的电压增加,通道中的电流最终达到饱和状态,称为夹断 电压。这时由于平行于表面的电场效应,导电通道突然变窄。通道宽度由栅极 电压控制。通常,对于给定的源极电压,较大的栅极电压产生较宽的通道宽 度,对应阻抗也更小。此外,栅极电压越高,饱和电流越大。

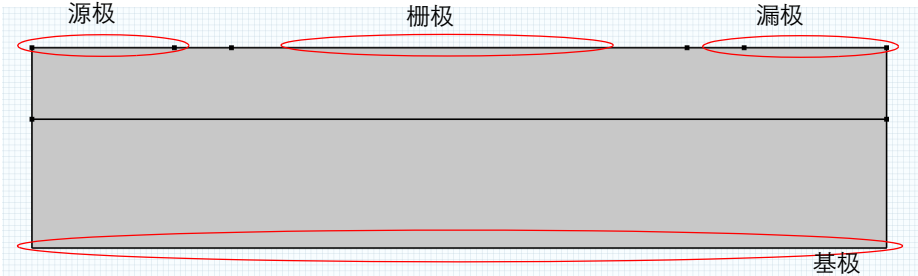

#### <span id="page-17-1"></span>图 *8:* 显示外部连接的模型几何。

[图](#page-17-1) 8 显示了模型几何,表明几何单元如何与[图](#page-16-1) 6 中的特征相对应。在模型中, 源极与基极接地,改变栅极和漏极的电压大小。在第一个研究中,对施加在漏 极和栅极的较小电压 (50 mV) 从 0 到 5 V 进行扫描。通过源极到漏极的电流分 布图来确定器件的开启电压。第二个研究中,在三个不同的栅极电压 (2、 3 和 4 V)下对漏极电压从 0 到 5 V 进行扫掠。然后绘制在不同栅极电压下漏极 电流 vs. 漏极电压的分布图。

### 模型向导

注意: 这些操作说明基于 Windows 用户界面, 但同样话用于 Linux 和 Mac, 只是略有差异。

**1** 双击桌面上的 COMSOL 图标以启动软件。软件打开后,可以选择通过模型 向导来创建新的 COMSOL 模型,也可以选择空模型来手动创建。在本教程 中,单击模型向导按钮。

如果 COMSOL 已打开,可以通过选择文件菜单中的新建 F 来启动模型向 导,然后单击模型向导 ◎。

模型向导会从第一步开始引导您建立模型。以下窗口可供您选择建模空间的 维度。

- 2 在**选择空间维度**窗口中,单击二维按钮
- **3** 在选择物理场列表中,单击半导体下的半导体 **(semi)** 。
- 4 单击**添加**, 然后单击研究按钮 △。
- 5 在**一般研究**树下,单击**稳态** 1~。
- **6** 单击**完成 下。**

#### 全局定义

参数

1 在主屏幕工具栏上,单击参数 Pi 并选择参数 1 Pi 。

注意: 在 Linux 和 Mac 系统中, 主屏幕工具栏是指桌面顶部的一组特定控件。 **2** 在设置窗口中找到参数选项。在表中输入以下设置:

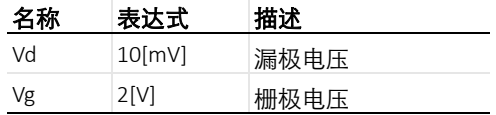

几何可以通过 COMSOL 内置的工具指定。首先将几何对象的单位为微米。

1 在模型开发器的组件 1 下,单击几何 1 入。

2 在几何的设置窗口中找到单位栏。从长度单位列表中选择 µm。

矩形 *1*

下面创建一个矩形,以定义几何范围。

- 1 在**模型开发器**中, 右键单击几何 1 人, 然后选择**矩形** □。
- 2 在矩形的设置窗口中,找到大小和形状栏。在宽度文本框中键入 3,在高度 文本框中键入 0.7。

多边形 *1*

添加一个多边形,包含用于定义源极、漏极、栅极接触的点。还要添加一条辅 助线用于创建网格。

1 右键单击几何 1 入, 选择多边形 / 。

**2** 在多边形的设置窗口中找到对象类型栏。从类型列表中选择闭合曲线。

**3** 找到坐标栏。

**-** 在 **x** 文本框中,键入 0 0 0.5 0.7 2.3 2.5 3 3。

**-** 在 **y** 文本框中,键入 0.67 0.7 0.7 0.7 0.7 0.7 0.7 0.67。

▼ 对象类型

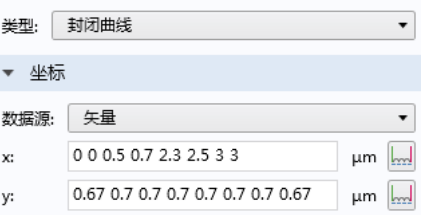

多边形 *1*

- 1 在几何工具栏上,单击**虚拟操作 & 并选择网格控制边 & 。**
- **2** 在网格控制边的设置窗口中,定位到输入栏。在要包含的边:输入面板中, 选择边界 4。由此软件可知边界 **4** 仅用于网格生成,在物理场设置时可忽 略。

3 单击构建所有对象按钮 , 构建完整几何。使用图形窗口顶部的缩放到窗 口大小按钮 中,放大为完整几何。

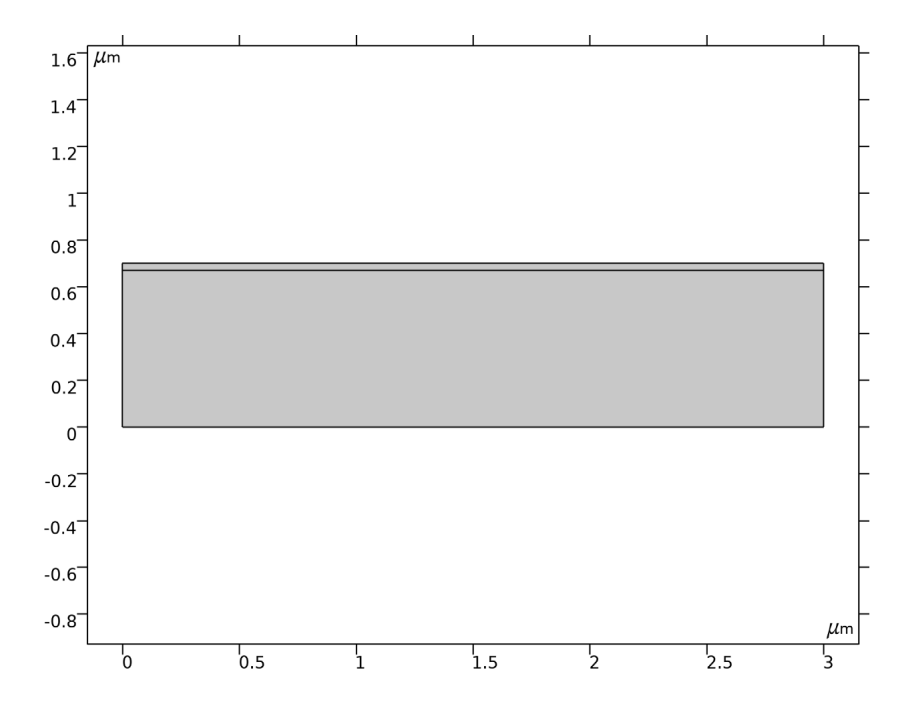

材料

## 添加材料

接下来,将材料属性添加到模型。

- 1 在主屏幕工具栏上单击添加材料 :
- **2** 前往添加材料窗口。在半导体树下,单击 **Si** 。
- **3** 单击添加到组件 。

接下来定义物理场设置。首先定义载流子统计和掺杂。

- **1** 在模型开发器中单击半导体 。
- **2** 在半导体的设置窗口中找到模型属性栏。从载流子统计下拉菜单中选择 **Fermi-Dirac**。

解析掺杂模型 *1*

首先定义恒定背景受主浓度。

1 在物理场工具栏上单击域菜单,然后选择解析掺杂模型

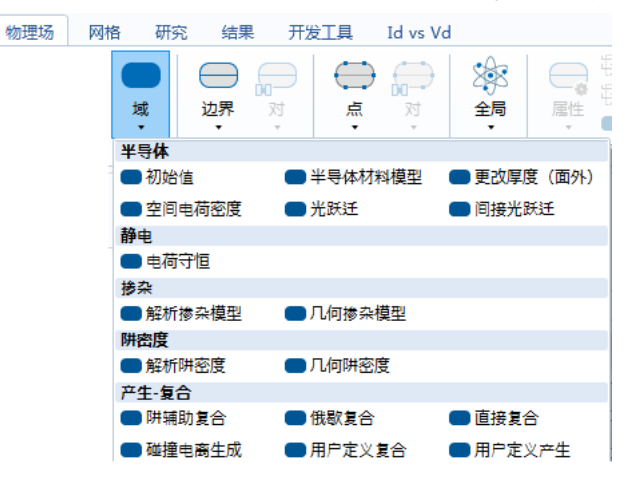

**2** 在解析掺杂模型的设置窗口中找到域选择栏。从选择列表中选择所有域。

- **3** 找到杂质栏。
	- **-** 从杂质类型列表中选择受主掺杂 (**p** 型)。
	- **-** 在 *NA***<sup>0</sup>** 文本框中,键入 1e17[1/cm^3]。

#### 解析掺杂模型 *2*

添加第二个掺杂特性,以定义源域的注入掺杂分布。

- 1 在物理场工具栏上单击域菜单,然后选择解析掺杂模型 ●。
- **2** 在解析掺杂模型的设置窗口中找到域选择栏。从选择列表中选择所有域。

#### **3** 找到分布栏。从列表中选择框。

定义高斯掺杂分布时,首先定义恒定掺杂的矩形区域。远离矩形区域边界的 浓度按高斯分布衰减。

定义均匀掺杂区域的左下角位置。

- **1** 找到均匀区栏。
	- **-** 将 *r***<sup>0</sup>** 矢量指定为:

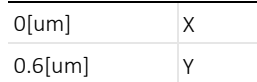

- **2** 然后定义均匀掺杂区域的宽度和深度。
	- **-** 在 *W* 文本框中,键入 0.6[um]。
	- **-** 在 *D* 文本框中,键入 0.1[um]。

选择均匀掺杂区域的掺杂类型和浓度。

#### **3** 找到杂质栏。

- **-** 在杂质类型下拉菜单中,选择施主掺杂 (**n** 型)。
- **-** 在 *ND***<sup>0</sup>** 文本框中,键入 1e20[1/cm^3]。

下面指定按高斯分布衰减的长度尺度。如果掺杂类型与背景掺杂相反 (类似 本例),指定结深度。此模型中, x 与 y 方向使用了不同的长度尺度。

## **4** 找到分布栏。选中指定每个方向的不同长度尺度复选框。

**5** 将 *dj* 矢量指定为:

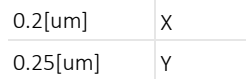

最后指定恒定的背景掺杂浓度。

**6** 在 *Nb* 列表,选择受主浓度 **(semi/adm1)**。

#### 解析掺杂模型 *3*

在漏极添加类似的高斯掺杂分布。

1 右键单击解析掺杂模型 2 ● 并选择生成副本 中。

#### **2** 在解析掺杂模型的设置窗口中找到均匀区栏。

**-** 将 *r***<sup>0</sup>** 矢量指定为:

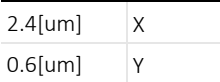

下面设置接触和栅极的边界条件。

#### 金属接触 *1*

首先添加源极接触。

1 在物理场工具栏中单击边界菜单, 选择金属接触 。

金属接触特征用于定义不同类型的金属 - 半导体界面。在此,我们选择默认 的理想欧姆接触来定义源极。

**2** 仅选择边界 3。

注意: COMSOL Multiphysics 中的金属接触特征称为终端边界条件。默认在 上面施加 0V 的固定电压,本模型中源极接地,满足该条件。同时终端可以指 定输入电流、输入功率或连接到外部电路的电压或电流源。

金属接触 *2*

添加第二个金属接触来定义漏极。

1 在物理场工具栏中单击边界菜单,并选择金属接触 。

**2** 仅选择边界 7。

通过前面定义的参数来设置漏极电压。

**3** 在金属接触的设置窗口找到终端栏。在 *V***<sup>0</sup>** 文本框中键入 Vd。

#### 金属接触 *3*

添加第三个金属接触将体电压设为 0V。

1 在物理场工具栏中单击边界菜单,并选择金属接触 。

**2** 仅选择边界 2。

薄绝缘栅 *1*

设置栅极。模型中没有明确描述栅极介质,而是通过**薄绝缘栅**边界条件来表示 薄氧化层和栅极接触。

**1** 在物理场工具栏中单击边界菜单,并选择薄绝缘栅 。

薄绝缘栅特性也属于终端条件,模型中可以指定终端上的电压或电荷大小, 还可与电路连接。

注意:导体上的电荷大小由电荷设置决定,与氧化物 - 半导体界面上捕获的电 荷无关。

栅极电压通过前面定义的参数来确定。

- **2** 在薄绝缘栅的设置窗口中,定位到终端栏。在 *V***<sup>0</sup>** 文本框中,键入 Vg。
- **3** 找到栅极触点栏。
	- **-** 在 **e***ins* 文本框中,键入 4.5。
	- **-** 在 *dins* 文本框中,键入 30[nm]。

**4** 仅选择边界 5。

#### 阱辅助复合 *1*

可以将一系列复合 / 产生机制添加到模型中。在本例中, 我们可以简单选择阱 辅助复合,使用默认的 Shockley-Read-Hall 模型。

- 1 在物理场工具栏中单击域菜单,并选择产生 复合栏下的阱辅助复合 ●。
- **2** 在阱辅助复合的设置窗口找到域选择栏。从选择列表中选择所有域。

#### 网格 **1**

本模型可以使用用户定义的网格。

- **1** 在模型开发器的组件 **1** (comp1) 下单击网格 **1** 。
- 2 在**网格**的设置窗口中, 定位到**网格设置**栏。从**序列类**型下拉菜单中, 选择用 户控制网格。

大小

- 1 在模型开发器窗口的组件 1 (comp1) > 网格 1 下,单击大小 ▲ 。
- 2 在大小的设置窗口中,定位到**单元大小**栏。单击**定制**按钮。
- **3** 定位到单元大小参数栏。在最大单元增长率文本框中,键入 1.05。

大小 *1*、大小 *2* 和自由三角形网格 *1*

1 在**模型开发器**窗口的**组件 1** (comp1) > 网格 1 下, 右键单击大小 1 ▲ 并选择 删除。

- **2** 右键单击大小 2 并选择删除。
- 3 右键单击**自由三角形网格 1 % 并**选择删除。

#### 边 *1*

- 1 右键单击网格 1 并洗择更多操作 > 边 A。
- **2** 在边的设置窗口中,定位到边界选择栏。选择边界 3–7。
- **3** 单击展开控制实体栏。清除跨移除的控制实体进行平滑复选框。

#### 大小 *1*

- 1 右键单击边1并选择大小 Al.
- **2** 在大小的设置窗口中,定位到单元大小栏。
	- **-** 从校准为下拉菜单中选择半导体。
	- **-** 单击定制按钮。
- **3** 定位到单元大小参数栏。
	- **-** 选中最大单元大小复选框。
	- **-** 在相关文本框中,键入 0.03。

映射 *1*

- 1 在模型开发器窗口中,右键单击网格 1 并选择映射 图。
- **2** 在映射的设置窗口中,定位到域选择栏。
	- **-** 从几何实体层下拉菜单中选择域。
	- **-** 选择域 2。
- **3** 单击展开控制实体栏。清除跨移除的控制实体进行平滑复选框。
- **4** 单击展开高级设置栏。选中调整平均分布边网格复选框。

分布 *1*

- 1 右键单击映射 1 并选择分布 **田。**
- **2** 选择边界 9。
- **3** 在分布的设置窗口中,定位到分布栏。
	- **-** 从分布属性下拉菜单中选择预定义分布类型。
	- **-** 在单元数文本框中,键入 8。
	- **-** 在单元大小比文本框中,键入 9。
	- **-** 从分布方法下拉菜单中,选择几何序列。
	- **-** 选中反向复选框。

自由三角形网格 *1*

1 在**模型开发器**窗口中,右键单击**网格 1** 并选择**自由三角形网格 图 。** 

26 |

## 2 在自由三角形网格的设置窗口中,单击展开**控制实体**栏。清除跨移除的控制 实体进行平滑复选框。

**3** 单击全部构建 。

下图显示了用户定义的网格。特定分布的映射网格有助于创建栅极下的薄单元 层,在这些层中需要使用网格解析梯度较大的载流子浓度。

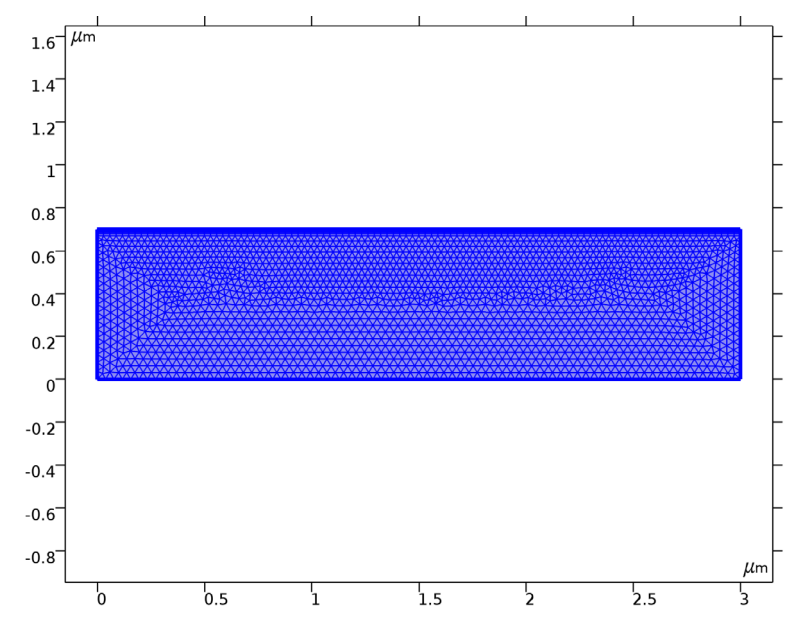

# 研究 **1**

在设置研究之前,请检查掺杂设置是否正确,首先获取研究初始值。

#### **1** 在模型开发器中单击研究 **1** 。

由于无需绘图,禁用默认绘图。

**2** 在研究的设置窗口找到研究设置栏。单击清除生成默认图复选框。

3 在研究工具栏上单击获取初始值 。

二维绘图组 *1*

在模型中添加二维绘图组以检查掺杂分布。

- 1 在主屏幕工具栏上单击添加绘图组 , 并选择二维绘图组 ,
- **2** 重命名绘图组,在标签文本框中键入带符号的掺杂剂浓度。
- 3 在**带符号的掺杂剂浓度**工具栏上单击表面

绘制带符号的掺杂剂浓度 (Nd-Na),该数值对于净施主掺杂为正,净受主掺 杂为负。

- 4 在模型开发器的结果 > 带符号的掺杂剂浓度下, 单击表面 1 ■。
- **5** 在表面的设置窗口中,定位到表达式栏。在表达式文本框中,键入 semi.Nd-semi.Na。
- **6** 单击绘制按钮 。

掺杂分布如下图所示。

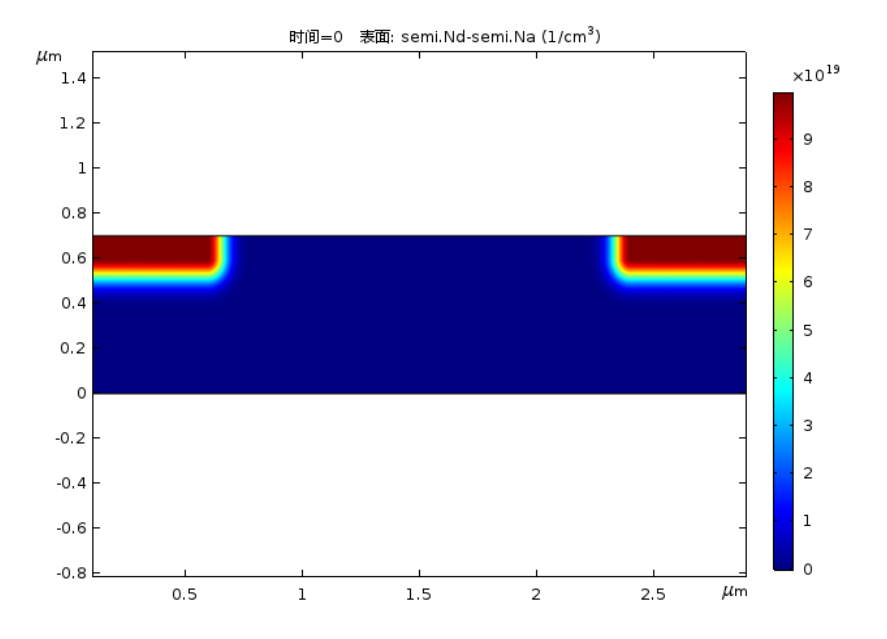

步骤 *1*:稳态

现在,通过稳态研究来分析晶体管的通电电压。在本研究中,我们将 Vd 设为 10mV,并扫掠 Vg 的大小。

1 在模型开发器的研究 1 下,单击步骤 1:稳态 | ~。

**2** 在稳态的设置窗口中,单击展开研究扩展栏。

研究扩展面板可用于设置参数化扫描。

- **3** 找到研究扩展栏。选中辅助扫描复选框。
- **4** 从扫描类型列表中选择所有组合 。此操作可以扫掠指定参数的组合。
- 5 单击**添加 →**。在表中输入以下设置:

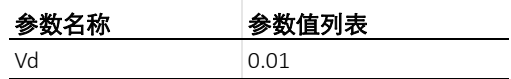

漏极电压固定为恒定数值。

- **6** 单击添加 。
- **7** 在 Vg 参数值列表的表单元格中,输入 range(0,0.2,1.4) 2 3 4。在 0 和 4 V 之间扫描栅极电压,步长采用不均匀值,以减少计算时间和文件大小。

默认情况下, 运行继续运算设置设为最后一个参数 (此处为参数 Vg)。此 处求解器使用上一个 Vg 值得到的解作为求解下一个 Vg 时解的初始估计值。 同时求解器也可以采用 Vg 值对应的中间步骤而不必是列表中指定的 Vg 值。

8 在主屏幕工具栏上,单击计算 =。

#### 结果

一维绘图组 *2*

添加一维绘图组以绘制源极电流 vs 栅极电压。

- 1 在主屏幕工具栏上,单击添加绘图组 , 然后选择一维绘图组 へ。
- **2** 重命名绘图组,方法是在标签文本框中键入 Id vs Vg (Vd=10mV)。

| 29

#### 3 在一维绘图组工具栏上单击全局 (2)。

后处理菜单包含许多可用于绘图的变量。选择终端 1 上的电流。

- 4 在全局 (2) 的设置窗口中,单击替换表达式 > (位于 y 轴数据集的右上 角)。在菜单中,双击模型 > 组件 **1** > 半导体 > 终端 > **semi.I0\_2-** 终端 电流。
- 5 将单位改为 uA, 单击绘制按钮 on 。

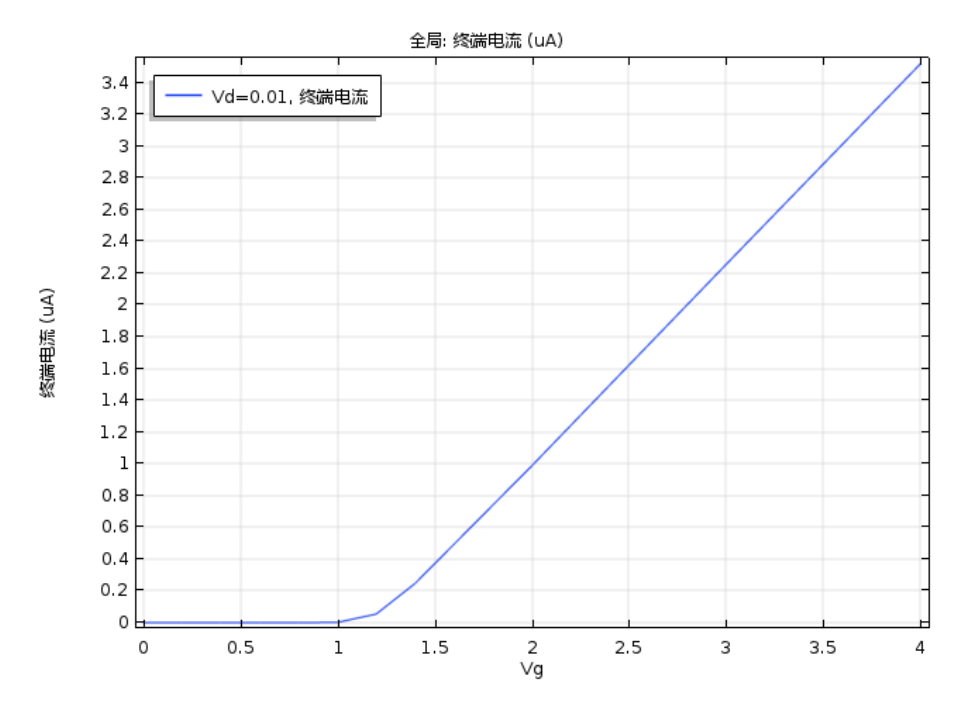

从绘图中容易得到晶体管的阈值电压 VT 约为 1.2V。可以将该值与理论值 (S. M. Sze and K. K. Ng, *Physics of Semiconductor Devices*, Wiley, Hoboken, New Jersey, pp. 305–306, 2007) 进行比较:

$$
V_T \cong V_{FB} + 2\psi_B + \frac{d_{ox}(4\varepsilon_{r,s}\varepsilon_0 q N_a \psi_B)^{\frac{1}{2}}}{\varepsilon_{r,ox}\varepsilon_0}
$$

其中  $d_{\alpha\alpha}$ 是氧化层厚度,  $\varepsilon_{r,\alpha\alpha}$  是相对介电常数,  $\varepsilon_0$  是真空介电常数,  $\varepsilon_{r,\alpha}$  是半 导体相对介电常数, *q* 是电子电荷, *Na* 是栅极下方受主浓度。平带电压 *VFB* 和 本征能级与 Ψ*<sup>B</sup>* 费米能级电势差满足如下公式:

$$
V_{FB} = \Phi_m - \chi + \frac{k_B T}{q} \ln \left( \frac{n_{eq}}{N_c} \right)
$$

$$
\psi_B = \frac{k_B T}{q} \ln \left( \frac{p_{eq}}{n_i} \right)
$$

其中 Φm 是金属接触的功函数, χ 是半导体电子亲和能, k<sub>B</sub> 是玻尔兹曼常数, T 是绝对温度, *Nc* 是导带中半导体的能态密度, *ni* 是本征载流子密度。平衡 电子 (*neq*) 和空穴 (*peq*) 密度公式:

$$
n_{eq} = \frac{1}{2}(N_d - N_a) + \frac{1}{2}\sqrt{(N_d - N_a)^2 + 4n_i}
$$
  

$$
p_{eq} = -\frac{1}{2}(N_d - N_a) \pm \frac{1}{2}\sqrt{(N_d - N_a)^2 + 4n_i}
$$

其中  $N_d$  是栅极下方施主密度。请注意, 这些方程假定完全电离同时满足 Maxwell Boltzmann 统计 (在阈值条件附近适用此假设)。这些方程给出的阈 值电压为 1.20V,这与仿真结果非常吻合。

## 研究 **2**

现在,添加其他研究以绘制不同栅极电压下源极电流与漏极电压的对应关系。

- 1 在主屏幕工具栏上单击添加研究 ~ 。
- 2 在添加研究的设置窗口中,找到研究子栏。在一般研究树下单击稳态 |
- 3 在窗口工具栏单击**添加研究 +**。
- 4 在主屏幕工具栏单击添加研究 <sup>○○</sup> 以关闭添加研究窗口。

步骤 *1*:稳态

- 1 在模型开发器的研究 2 下,单击步骤 1:稳态 7。
- **2** 在稳态的设置窗口,找到研究扩展栏。
- **3** 选中辅助扫描复选框。
- **4** 从扫描类型列表中选择所有组 合,单击添加 +。从参数名称 下拉菜单中选择 Vg。

现在,将研究设置为 Vg 扫描。

- 5 单击**范围 | 。**转至范围对话 框。
	- **-** 在开始文本框中键入 2。
	- **-** 在步长文本框中键入 1。
	- **-** 在停止文本框中键入 4。
- **6** 单击替换。
- 7 单击**添加 →**。在本例中,默认的**辅助参数 Vd** 为所需的扫描参数。
- **8** 在 Vd 参数值列表的表单元格中,输入 range(0,0.25,1.5) 2 3 4 5。 由于 Vd 的密切值之间的解变化很小,因此应对连续性求解器 (这是默认设 置)执行上一个参数 Vd 的*内部*扫描。

求解器配置为将连续参数扫描最后一步的解重用作*外部*扫描参数 Vg 的下一 步扫描的初始值。

9 在**重用上一步的解**的下拉菜单中, 选择**自动。** 

**10** 在主屏幕工具栏上单击计算 。

#### 结果

查看 Vd 值为 0、 1、 5 V 时的电子浓度,可以清晰地看到通道的截断。

电子浓度 *(semi)*

1 在模型开发器的结果下,单击电子浓度 (semi) ■。

默认绘图显示的是 Vd=5V 和 Vg=4V 下的分布。

**2** 在二维绘图组的设置窗口中,找到数据栏。将 Vd 参数值改为 1V,再改为 0V, 每次都选择绘制按钮 o 来查看结果的变化情况。

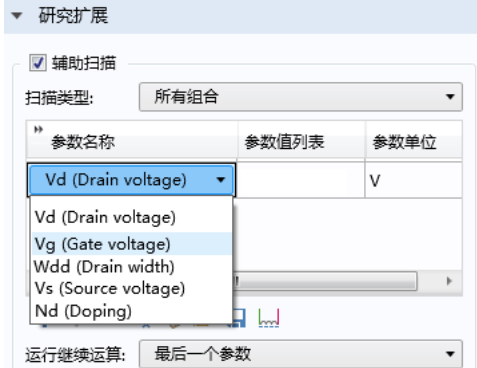

电势 *(semi)*

- **1** 在模型开发器的结果下,单击电势 **(semi)** 。
- **2** 查看 Vd 值为 5V、 1V 和 0V 时的绘图。 显示结果如[图](#page-33-0) 9 所示, 在 5V 时截断效应明显。 添加另一个一**维绘图组**以绘制漏极电流 vs 漏极电压。
- 3 在主屏幕工具栏上单击添加绘图组 ,并选择一维绘图组 へ。
- **4** 重命名绘图组,方法是在标签文本框中键入 Id vs Vd。
- **5** 在一维绘图组的设置窗口中,找到数据栏。从数据集列表中选择研究 **2/** 解 **2**。

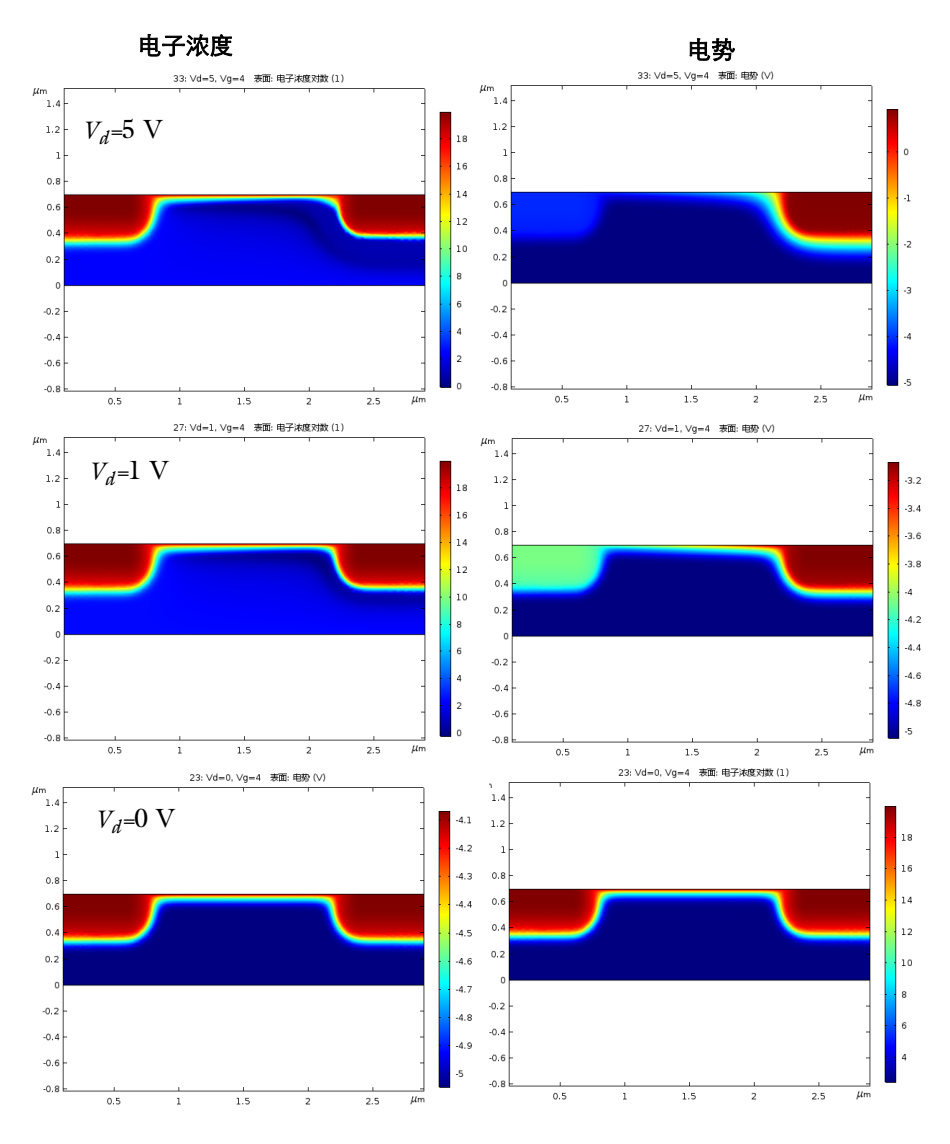

<span id="page-33-0"></span>图 9: 当 V<sub>d</sub> 的值为 0、1 和 5V 时, 电子浓度和电势的截断分布图非常明显。

#### 一维绘图组 *6*

 $1$  在 Id vs Vd 工具栏上单击全局 (2)。

**2** 在模型开发器的结果 >**Id vs Vd** 下,单击全局 **1** 。

## 3 在全局的设置窗口中,单击 y 轴数据部分右上角的替换表达式 ··· 在菜单 中双击模型 > 组件 **1**> 半导体 > 终端 > **semi.I0\_2-** 终端电流 。

- **4** 将电流单位改为 uA。
- **5** 单击绘制 。

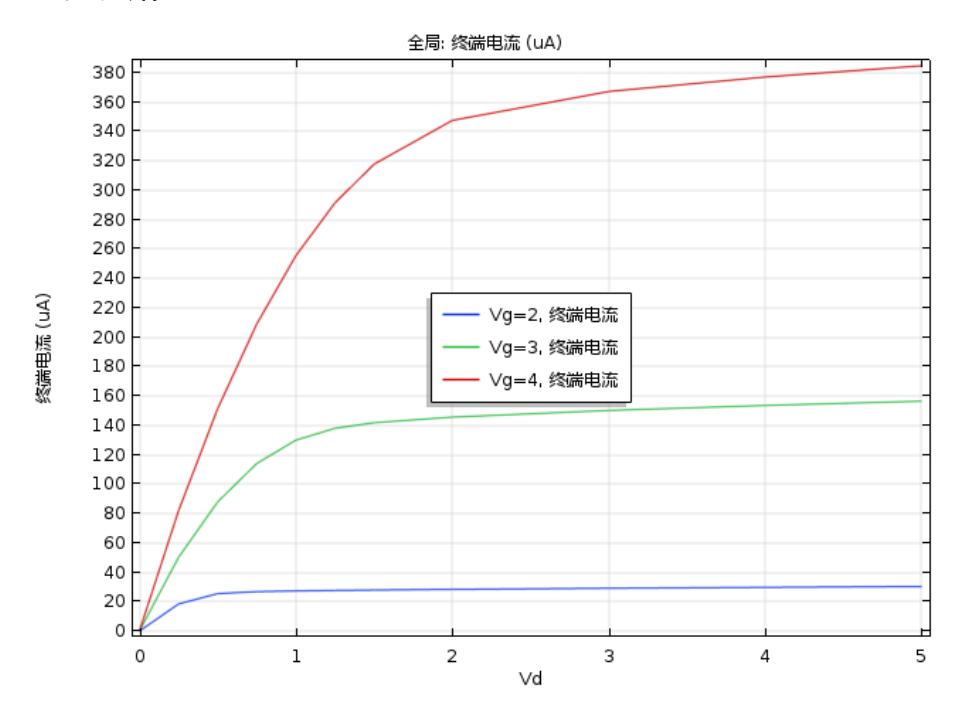

漏极电流 vs 漏极电压图显示在低置偏压下为线性区域,后面为非线性区域。在 较高漏极电压对应的饱和区域漏极电流增加缓慢,表现为短沟道效应。短沟道 效应意味着饱和电压和电流对应的标准解析表达式不再适用,但饱和电压和电 流与理论预测的数量级相近 (S. M. Sze and K. K. Ng, *Physics of Semiconductor Devices*, Wiley, Hoboken, New Jersey, pp. 305–306, 2007)。